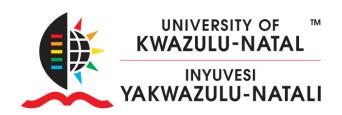

## HOW TO ADD YOURSELF AS A TEACHER ON LEARN2023

- 1. Navigate to <a href="https://moodlecourseteacher.ukzn.ac.za">https://moodlecourseteacher.ukzn.ac.za</a>
- 2. Enter your LAN username and password and click submit

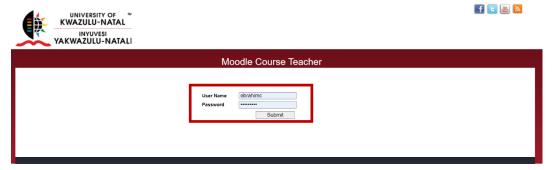

- 3. Place your cursor inside the "Select Course" box as indicated by the X below
- 4. Type the **full code** of your module without pausing, e.g., ISTN3ND

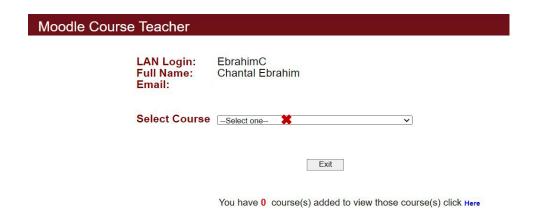

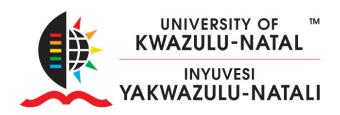

5. Select the option/s that apply to you and Click Save

## **Moodle Course Teacher EbrahimC** LAN Login: Full Name: Chantal Ebrahim Email: EbrahimC@ukzn.ac.za Select Course [ISTN3ND - Networking and Database Management > Course Name 2021 - ISTN3ND - Pmb, Full-Time, Contact - Semester Two **V** 2022 - ISTN3ND - Pmb, Full-Time, Contact - Semester Two 2021 - ISTN3ND - Westville, Full-Time, Contact - Semester Two 2022 - ISTN3ND - Westville, Full-Time, Contact - Semester Two Save Exit

You have 0 course(s) added to view those course(s) click Here

6. This site only adds the first Teacher onto the course, if a teacher has already been assigned you will be provided with the Teacher's email address to request that they add you to the course.

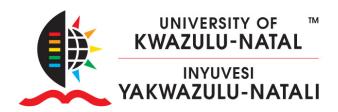

7. If you are in fact the first Teacher, you will be added to the course the **following day**.

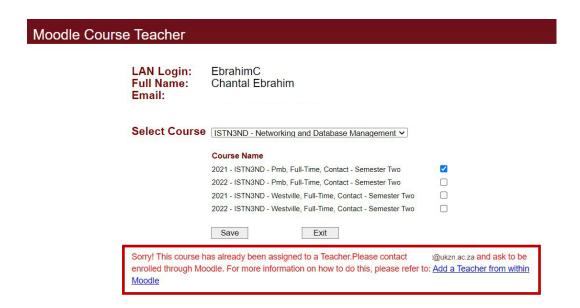

8. You may repeat the steps above until you have successfully added all your courses.